# ASUS Miracast Dongle**IN SEARCH OF INCREDIBLE** E-priročnik

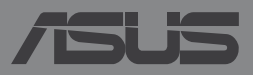

#### **SL9364 Revidirana izdaja V2 Lahko 2014**

#### **INFORMACIJE O AVTORSKIH PRAVICAH**

Nobeno od teh navodil, vključno s proizvodi in programi, ki so tu opisani, ne sme biti kopirano, preneseno, prepisano, shranjeno v nadomestnih sistemih ali prevedeno v katerikoli jezik, v kakršnikoli obliki ali z drugimi sredstvi, razen dokumentacije shranjene s strani kupca v namene izdelave varnostne kopije, brez posebnega pisnega dovoljenja ASUSTek COMPTER INC. (''ASUS'').

ASUS PREDSTAVLJA TA NAVODILA ''KOT SO'' BREZ KAKRŠNEKOLI GARANCIJE, BODISI IZRAŽENE ALI VNEŠENE, VKLJUČNO VENDAR NE OMEJENO NA VNEŠENE GARANCIJE ALI POGOJEV PRODAJE ALI PRIPRAVLJENOSTI ZA DOLOČENE NAMENE. V NOBENEM PRIMERU NE BO ASUSU, NJEGOVI DIREKTORJI, USLUŽBENCI, ZAPOSLENI ALI PRODAJALCI ODGOVORNI ZA KAKRŠNEKOLI NEPOSREDNE, POSEBNE, SUČAJNE ALI POSLEDIČNE POŠKODBE ( VKLJUČNO Z POSLEDICAMI ZARADI IZGUBE DOBITKA, IZGUBE POSLOVANJA, IZGUBE UPORABNOSTI ALI PODATKOV, PREKINITVIJO POSLOVANJA IN PODOBNO), TUDI ČE JE BIL ASUSU SVETOVANO O MOŽNOSTIH TOVRSTNIH POŠKODB, DO KATERIH JE PRIŠLO ZARADI OKVARE ALI NAPAKE V TEM NAVODILU ALI NA PROIZVODU.

Proizvodi in imena podjetij, ki se pojavljajo v teh navodilih so ali pa niso registrirane blagovne znamke ali avtorsko zaščitene s strani svojih podjetij in se uporabljajo le za poimenovanje ali razlago in v korist lastnika, brez potrebe po kršitvah.

PODROBNOSTI IN INFORMACIJE, KI JIH NAVODILA VSEBUJEJO SO DANE LE V NAMENE INFORMIRANJA IN SE LAHKO SPREMENIJO KADARKOLI BREZ OPOZORILA IN NISO DEL OBVEZE S STRANI ASUS-A. ASUS NE NOSI NOBENE ODGOVORNOSTI ALI OBVEZE ZA KAKRŠNEKOLI NAPAKE ALI NEPRAVILNOSTRI, KI SE LAHKO POJAVIJO V TEH NAVODILIH, VKLJUČNO S PROIZVODI IN OPISANIMI PROGRAMI.

Copyright © 2014 ASUSTeK COMPUTER INC. Vse pravice pridržane.

#### **OMEJITEV ODGOVORNOSTI**

Zaradi napake s strani ASUS-a ali koga drugega, se pojavi priložnosti pri kateri ste upravičeni do povrnitve škode s strani ASUS-a. V takem primeru, ne glede na to, da ste upravičeni do povrnitve škode s strani ASUS-a, je ASUS odgovoren le za poškodbe na telesu ( vključno s smrtjo) in poškodbe na premoženju in na osebnem premoženju, ali kakšne druge dejanske ali neposredne poškodbe, ki so rezultat izogibanja ali neuspešne izvedbe pravnih dolžnosti v okviru garancije, v vrednosti zapisane pogodbene cene vsakega izdelka.

ASUS nosi odgovornost samo za nadomestitev vaše škode, poškodb ali zahtevka v pogodbi, postopka ali prekrška v okviru garancije.

Ta omejitev se nanaša tudi na dobavitelje in prodajalce ASUS-a. To je maksimalna kolektivna odgovornost ASUSA, njihovih dobaviteljev in prodajalcev.

ASUS NI POD NOBENIM POGOJEM ODGOVOREN ZA SLEDEČE: (1) ZAHTEVEK TRETJE OSEBE ZA POŠKODBE PROTI VAM; (2) IZGUBA ALI POŠKODBA NA VAŠIH ZAPISIH ALI PODATKIH; ALI (3) POSEBNA, NENAMERNA ALI NEPOSREDNA ŠKODA, ALI KAKRŠNAKOLI POSLEDIČNA POSLOVNA ŠKODA ( VKLJUČNO Z IZGUBLJENIM DOBIČKOM ALI PRIHRANKI), TUDI ČE JE ASUSU, NJEGOVI DOBAVITELJI ALI NJIHOV PRODAJALEC O TEJ MOŽNOSTI OBVEŠČEN.

#### **STORITEV IN PODPORA**

Obiščite več jezikovno internet stran **http://support.asus.com**

# **Kazalo**

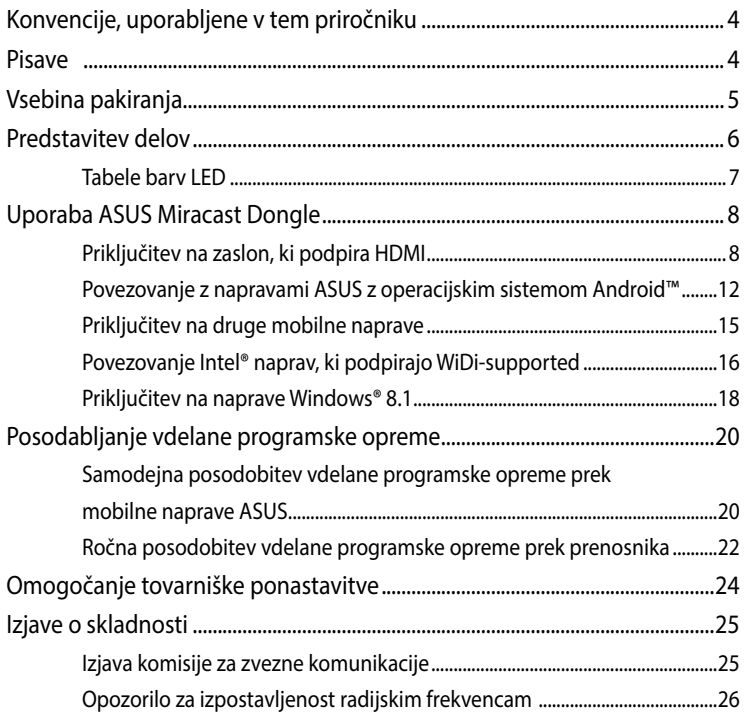

# <span id="page-3-0"></span>**Konvencije, uporabljene v tem priročniku**

Za poudarjanje najpomembnejših informacij v tem priročniku so sporočila prikazana tako:

**POMEMBNO!** V tem sporočilu so navedene pomembne informacije, ki jih morate upoštevati, če želite dokončati opravilo.

**OPOMBA:** V tem sporočilu so navedene dodatne informacije in nasveti, uporabni za dokončanje opravil.

**OPOZORILO!** V tem sporočilu so pomembne informacije, ki jih morate upoštevati, da se zaščitite med izvajanjem opravil in da preprečite poškodbe podatkov ter komponent v svoji napravi.

## **Pisave**

- **Krepko** = Označuje meni ali element, ki ga morate izbrati.
- *Ležeče* = To prikazuje razdelke, na katere se lahko nanašate v tem priročniku.

# <span id="page-4-0"></span>**Vsebina pakiranja**

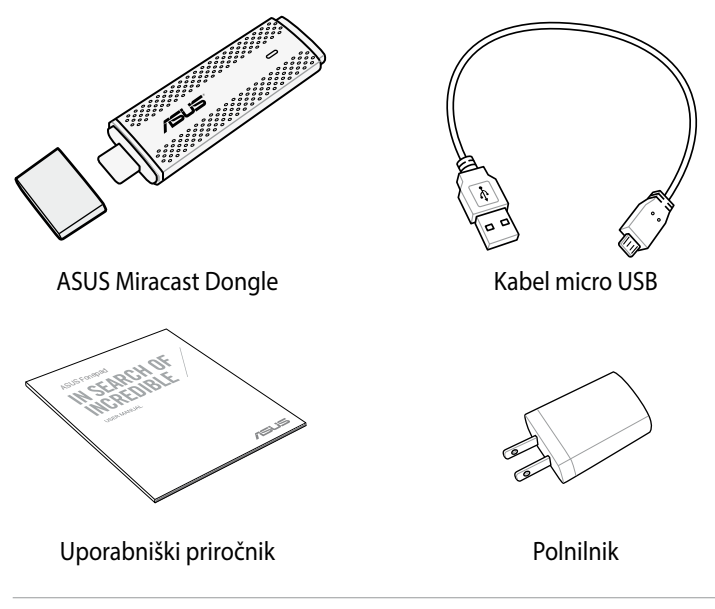

#### **OPOMBA:**

- • Če opazite, da je katerikoli od spodnjih elementov poškodovan ali manjka, stopite v stik s prodajalcem.
- • Polnilnik, ki je priložen, se razlikuje glede na državo ali regijo.

## <span id="page-5-0"></span>**Predstavitev delov**

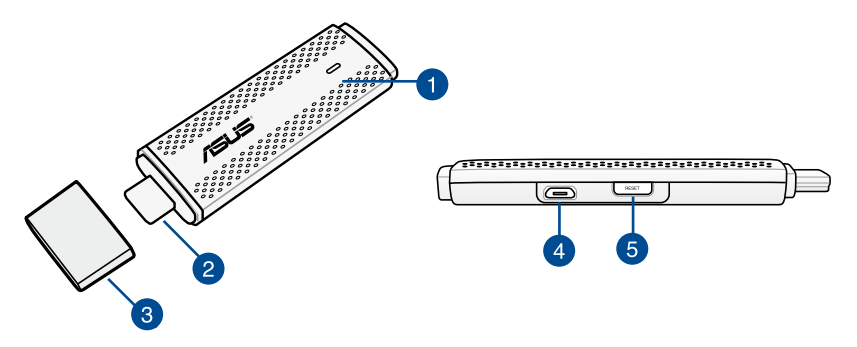

#### **Indikator LED**

Tribarvni indikatorji LED označujejo trenutno stanje za ASUS Miracast Dongle med različnimi scenariji uporabe.

**OPOMBA:** Več informacij poiščite v razdelku *Tabele barv LED* v tem priročniku.

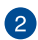

#### **Priključek HDMI**

Ta priključek omogoča, da ASUS Miracast Dongle povežete z združljivim zaslonom, ki podpira HDMI.

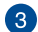

## **Pokrovček**

Pritrdite ta pokrov na vrh priključka HDMI, kadar ASUS Miracast Dongle ni v uporabi.

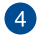

#### **Vrata mikro USB**

Vstavite kabel mikro USB v ta vrata, da priključite ASUS Miracast Dongle na napajanje.

#### **Gumb za ponastavitev ASUS Miracast Dongle** 6

Pritisnite ta gumb za tovarniško ponastavitev ali posodobitev vdelane programske opreme za ASUS Miracast Dongle.

**OPOMBA:** Več informacij o posodobitvi vdelane programske opreme poiščite v razdelku *Posodabljanje vdelane programske opreme* v tem priročniku.

## <span id="page-6-0"></span>**Tabele barv LED**

Naslednje tabele barv LED predstavljajo scenarije uporabe in ustrezno delovanje indikatorjev LED.

## **Za splošno uporabo**

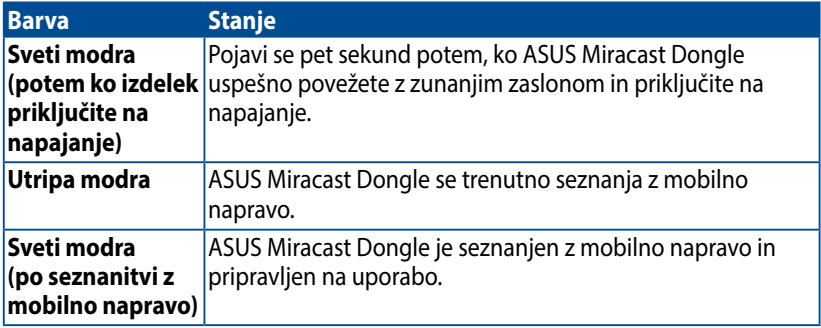

## **Med posodabljanjem vdelane programske opreme**

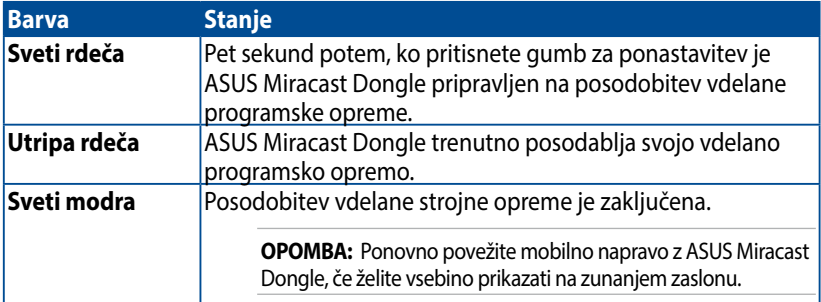

## **Pri ponastavitvi tovarniških nastavitev**

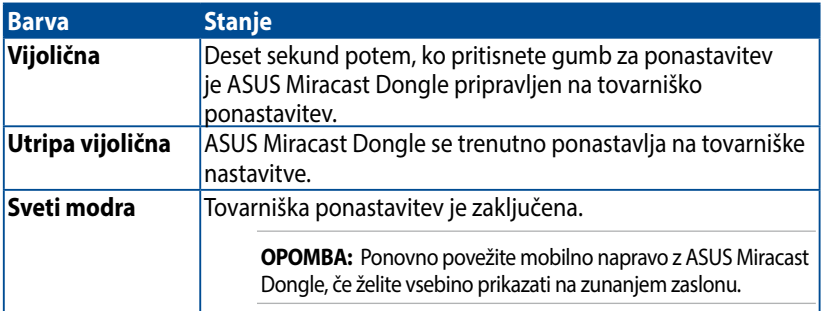

# <span id="page-7-0"></span>**Uporaba ASUS Miracast Dongle Priključitev na zaslon, ki podpira HDMI**

**OPOMBA:** Spodnje slike so samo informativne narave.

1. Kabel mikro USB priključite v ASUS Miracast Dongle.

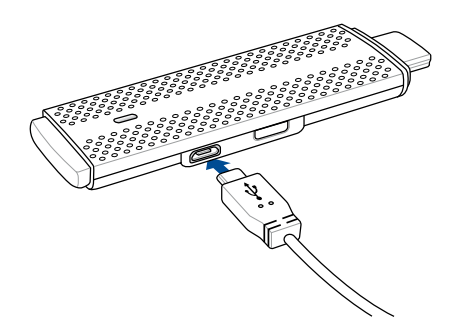

2. Priključite ASUS Miracast Dongle na napajanje na enega od naslednjih načinov:

## **Električna vtičnica**

- A. Priključite ASUS Miracast Dongle na polnilnik.
- B. Polnilnik priključite v bližnjo električno vtičnico.

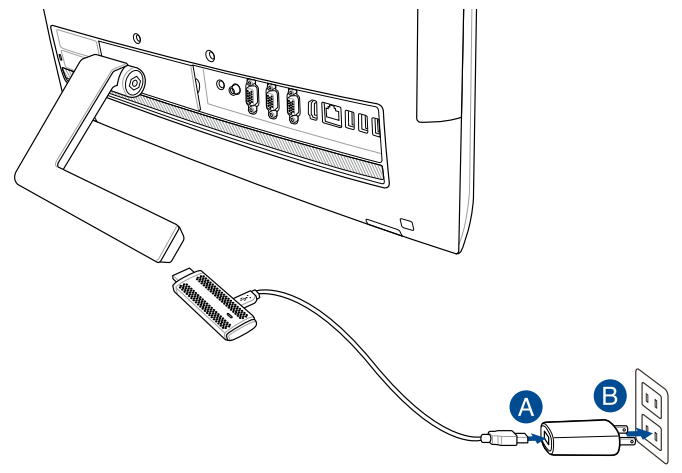

**Uporaba vrat USB na zunanjem zaslonu**

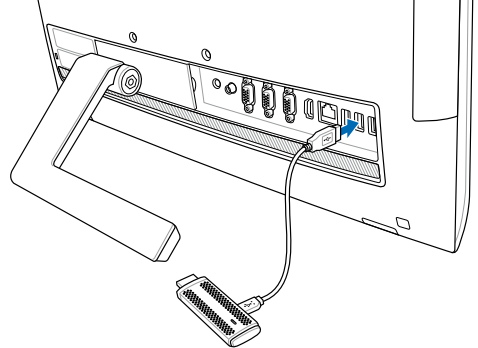

3. Priključek HDMI naprave ASUS Miracast Dongle povežite z vrati HDMI zunanjega zaslona.

**OPOMBA:** Glejte naslednje slike za podrobnosti o celotni namestitvi na podlagi vira napajanja ASUS Miracast Dongle.

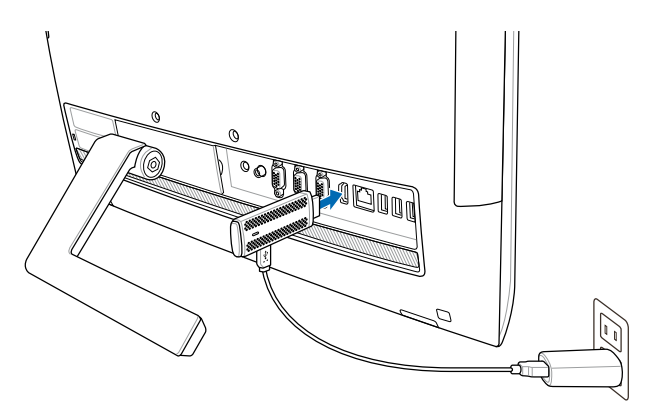

ASUS Miracast Dongle je priključen v električno vtičnico in povezan z zunanjim zaslonom.

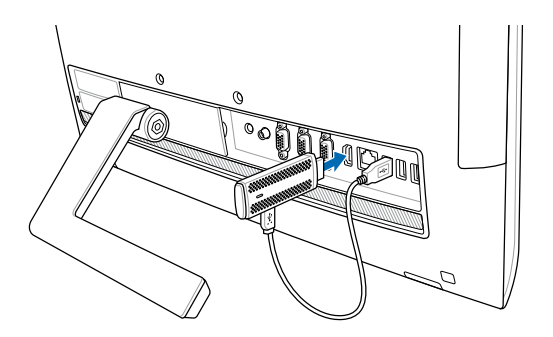

ASUS Miracast Dongle je priključen na vrata USB in vrata HDMI zunanjega zaslona.

4. Vključite tablični računalnik ali mobilno napravo in sledite navodilom na zaslonu, da začnete skupno rabo vsebine z zunanjim zaslonom.

**OPOMBA:** Več informacij o povezovanju naprave z ASUS Miracast Dongle poiščite na straneh 12–14 v tem priročniku.

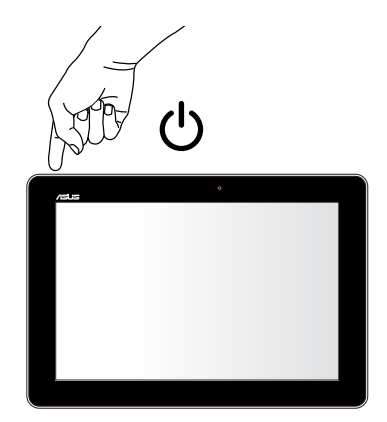

## <span id="page-11-0"></span>**Povezovanje z napravami ASUS z operacijskim sistemom Android™**

#### **OPOMBA:**

- Naslednji postopki veljajo za mobilne naprave, ki podpirajo ASUS Miracast.
- • Adapter ASUS Miracast je združljiv z napravami ASUS z operacijskim sistemom Android™ 4.2 ali novejšim.
- A. Prepričajte se, da je vhod HDMI na zunanjem zaslonu podprt.
- B. Ko se ASUS Miracast Dongle uspešno poveže z zaslonom, se prikaže naslednja slika.

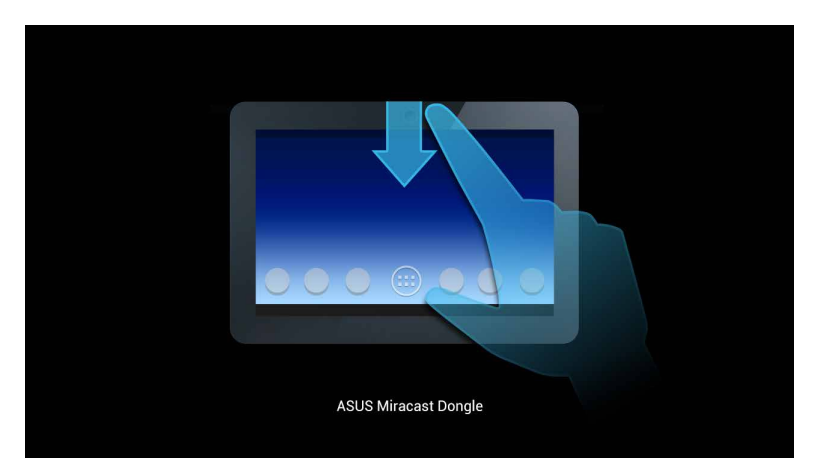

C. Podrsajte po začetnem zaslonu mobilne naprave, da odprete spodnji okvir za obvestila.

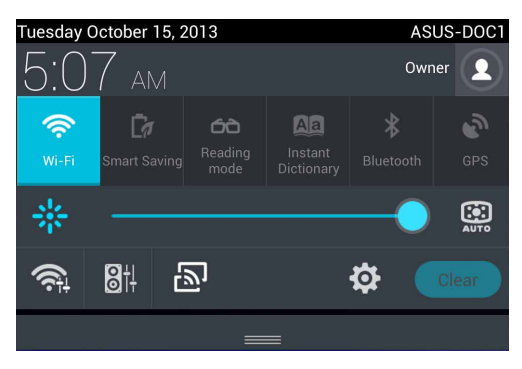

D. Tapnite **D.** da odprete **Nastavitve**.

E. Nastavite možnosti **Iskanje naprav** in **Wi-Fi** na **Vklopljeno** ter nato upoštevajte SSID, ki se prikaže na zunanjem zaslonu. Izberite isti SSID na svoji mobilni napravi, da jo seznanite z ASUS Miracast Dongle.

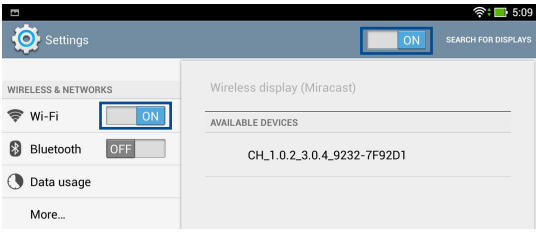

F. Vaš zunanji zaslon prikazuje naslednjo sliko, medtem ko ASUS Miracast Dongle poskusi vzpostaviti povezavo z vašo mobilno napravo.

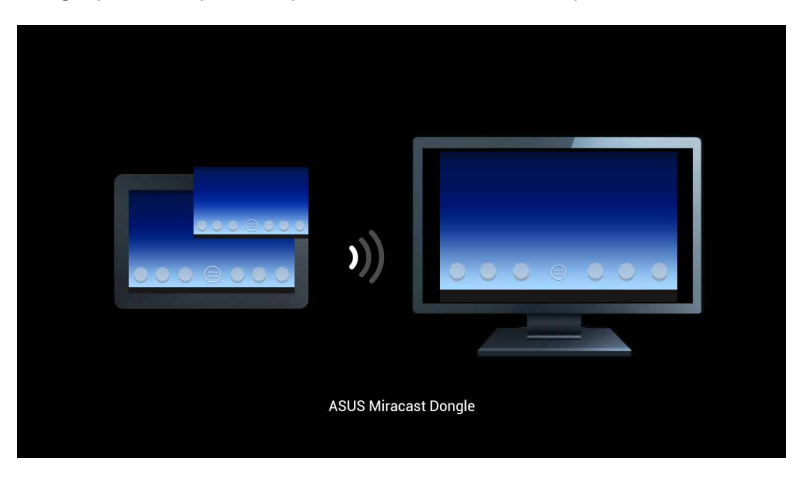

G. Ko je povezava uspešno vzpostavljena, bo vaš zunanji zaslon prikazoval enako vsebino, kot je trenutno prikazana na mobilni napravi.

## <span id="page-14-0"></span>**Priključitev na druge mobilne naprave**

**OPOMBA:** Naslednji postopki se uporabljajo za mobilne naprave, ki niso znamke ASUS, in ki jih ASUS Miracast Dongle prav tako podpira.

- A. Prepričajte se, da je vhod HDMI na zunanjem zaslonu podprt.
- B. Aktivirajte Wi-Fi na svoji mobilni napravi.
- C. Aktivirajte nastavitve zaslona Wi-Fi na mobilni napravi.

**OPOMBA:** Glejte uporabniški priročnik mobilne naprave za več informacij o tem, kako omogočiti skupno rabo vsebine z drugim zaslonom prek povezave Wi-Fi.

- D. Izberite SSID za ASUS Miracast Dongle prikaza na vaši mobilni napravi.
- E. Ko je povezava uspešno vzpostavljena, bo prikaz zunanjega zaslona enak kot na mobilni napravi.

## <span id="page-15-0"></span>**Povezovanje Intel® naprav, ki podpirajo WiDisupported**

#### **POMEMBNO!**

- Ta možnost je na voljo samo za adapter ASUS Miracast z vdelano programsko opremo različice 1.0.14 ali novejše in s tehnologijo Intel WiDi 3.5 ali novejšo.
- • Različica vdelane programske opreme se prikaže na vašem zaslonu HDMI, potem ko je povezan z adapterjem ASUS Miracast. Več informacij o posodobitvi vdelane programske opreme poiščite v razdelku *Posodabljanje vdelane programske opreme* v tem e-priročniku.
- A. Priključite adapter ASUS Miracast v vrata HDMI na televizorju.
- B. Na svoji napravi zaženite Intel WiDi.
- C. V meniju **Detected Adapters (Zaznaj adapterje)** izberite ime adapterja ASUS Miracast, kot je prikazan na zaslonu HDMI in kliknite **Connect (Poveži)**.

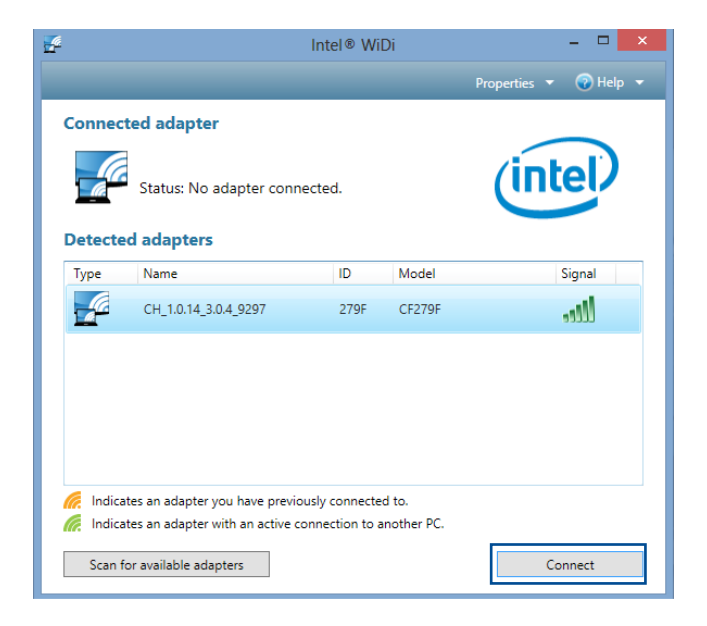

D. Na naslednjem zaslonu vpišite PIN WPS, ki se prikaže na televizorju, in kliknite **Next (Naprej)**.

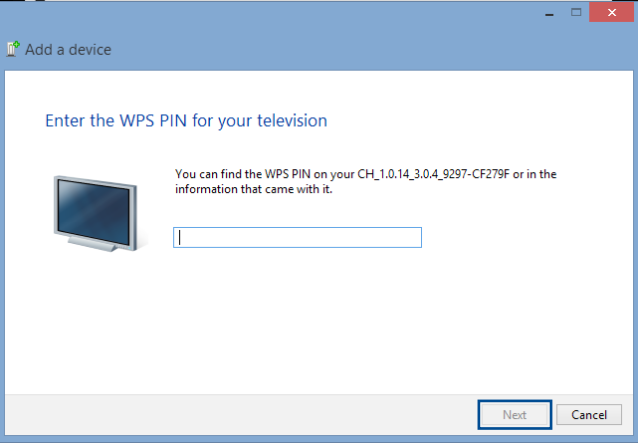

E. Ko je povezava uspešno vzpostavljena, bo prikaz televizorja enak kot trenuten zaslon na napravi Intel WiDi.

## <span id="page-17-0"></span>**Priključitev na naprave Windows® 8.1**

#### **POMEMBNO!**

- • Ta možnost je na voljo samo za adapter ASUS Miracast z vdelano programsko opremo različice 1.0.14 ali novejše.
- • Različica vdelane programske opreme se prikaže na vašem zaslonu HDMI, potem ko je povezan z adapterjem ASUS Miracast. Več informacij o posodobitvi vdelane programske opreme poiščite v razdelku *Posodabljanje vdelane programske opreme* v tem e-priročniku.
- A. Priključite adapter ASUS Miracast v vrata HDMI na zunanjem zaslonu.
- B. Na napravi Windows® 8.1 povlecite čarobni gumb in izberite **Devices (Naprave**).

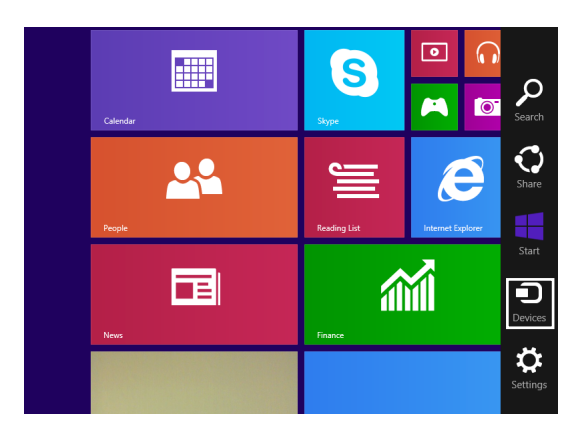

C. V meniju Naprave izberite **Project (Projekt)** in kliknite ime zaslona, enako imenu, ki je prikazano na vašem zaslonu.

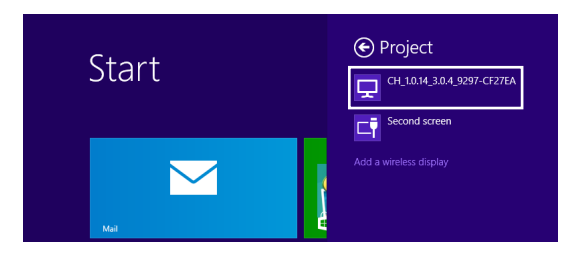

D. Vnesite PIN WPS, prikazan na zunanjem zaslonu, da začnete prikazovanje zaslona iz naprave Windows® 8.1 na zunanjem zaslonu.

# <span id="page-19-0"></span>**Posodabljanje vdelane programske opreme**

Za zagotovitev najboljšega delovanja ASUS Miracast Dongle posodobite vdelano programsko opremo na enega od naslednjih načinov:

## **Samodejna posodobitev vdelane programske opreme prek mobilne naprave ASUS**

- 1. Prepričajte se, da je ASUS Miracast Dongle trenutno povezan z vašim zunanjim zaslonom in mobilno napravo.
- 2. Podrsajte po začetnem zaslonu mobilne naprave, da odprete okvir za obvestila, in nato tapnite obvestilo. To se pokaže, če je na voljo za prenos nova vdelana programska oprema.

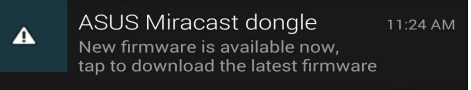

3. Ko se ASUS Miracast Dongle preklopi na način posodabljanja vdelane programske opreme se na mobilni napravi ASUS prikaže naslednje.

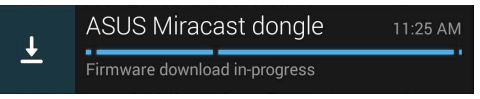

4. Ko se prenos posodobitve vdelane programske opreme zaključi, se prikaže naslednje:

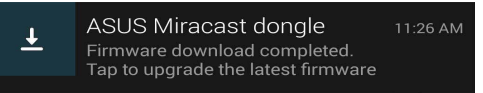

Tapnite obvestilo, da začnete posodobitev ASUS Miracast Dongle.

5. Vaš zunanji zaslon prikaže naslednjo sliko, medtem ko se vdelana programska oprema ASUS Miracast posodablja.

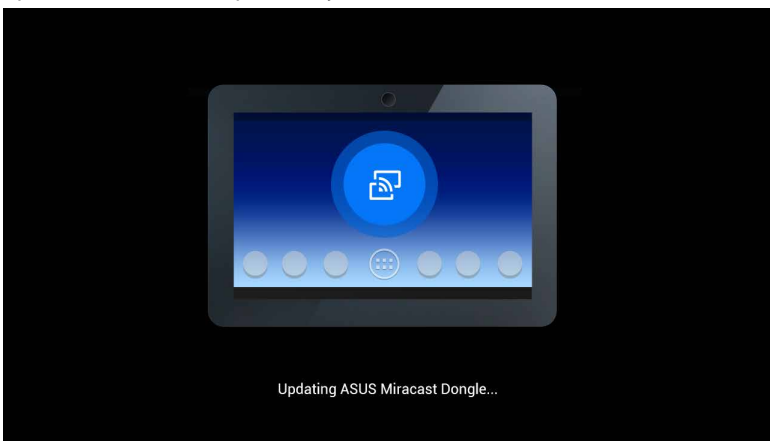

Na mobilni napravi pa je prikazano naslednje:

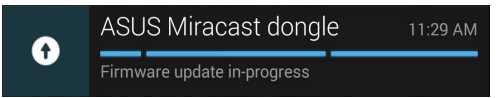

6. Naslednje obvestilo se prikaže na mobilni napravi, potem ko je vdelana programska oprema uspešno posodobljena.

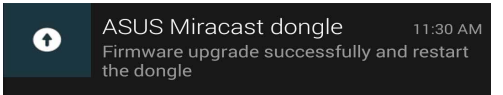

## <span id="page-21-0"></span>**Ročna posodobitev vdelane programske opreme prek prenosnika**

- 1. Prepričajte se, da je ASUS Miracast Dongle trenutno povezan z vašim zunanjim zaslonom.
- 2. Prenesite najnovejšo vdelano programsko opremo ASUS Miracast s spletne strani za podporo: **http://www.asus.com/Tablet\_Mobile\_Accessories/**
- 3. Razširite datoteko v datotečno obliko .sbin na prenosniku.
- 4. Pritisnite in pridržite gumb za ponastavitev ASUS Miracast pet sekund in ga spustite, ko indikator LED zasveti rdeče. To označuje, da je ASUS Miracast Dongle sedaj pripravljen na posodobitev vdelane programske opreme.
- 5. Priključite ASUS Miracast Dongle na prenosnik s SSID-om, ki je prikazan na zunanjem zaslonu.
- 6. Odprite internetni brskalnik na prenosniku in se povežite na **http://192.168.8.1**.
- 7. Kliknite **Browse (Brskaj)** in izberite datoteko vdelane programske opreme (.sbin) ter kliknite **Upload (Prenos)**.

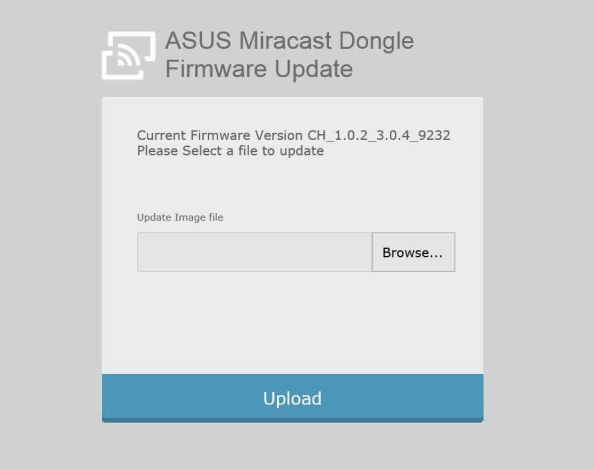

8. Prikaz zunanjega zaslona se spremeni na naslednjo sliko, medtem ko se vdelana programska oprema ASUS Miracast posodablja.

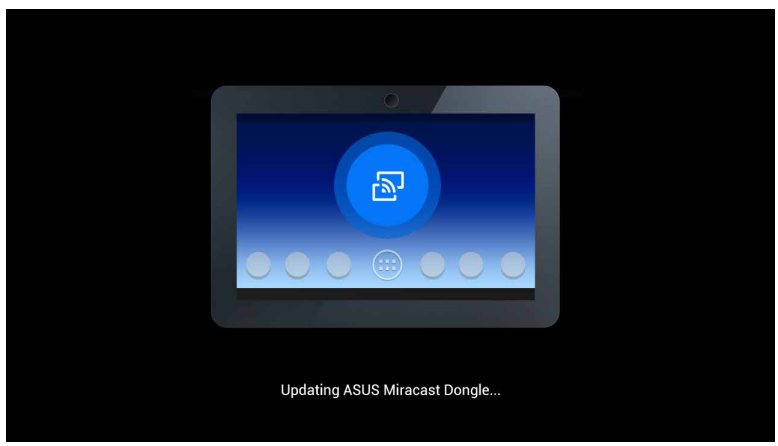

9. Na vašem prenosniku se prikaže naslednja slika, ki označuje, da je posodobitev vdelane programske opreme zaključena.

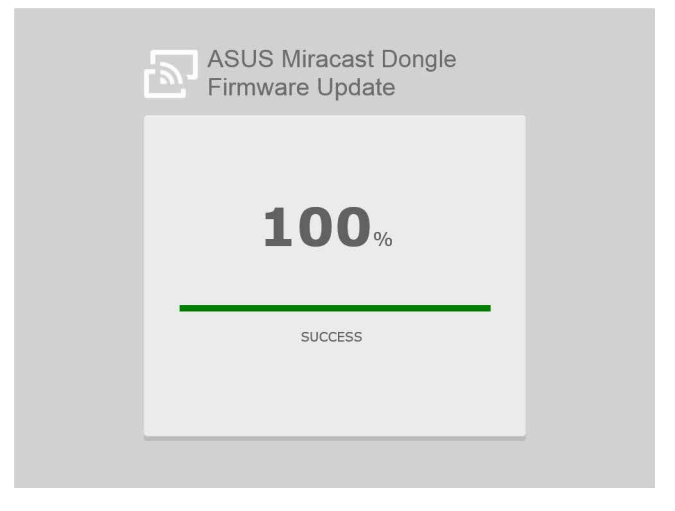

# <span id="page-23-0"></span>**Omogočanje tovarniške ponastavitve**

Če želite ponastaviti ASUS Miracast Dongle na originalne tovarniške nastavitve, lahko tovarniško ponastavitev naredite na naslednji način:

- 1. Priključite ASUS Miracast Dongle na zunanji zaslon.
- 2. Pritisnite in pridržite gumb za ponastavitev ASUS Miracast deset sekund in ga spustite, ko indikator LED zasveti vijolično.
- 3. Indikator LED utripa vijolično in označuje, da se tovarniška ponastavitev izvaja.
- 4. Tovarniška ponastavitev je dokončana, ko indikator LED ponovno sveti modro.

# <span id="page-24-0"></span>**Izjave o skladnosti**

## **Izjava komisije za zvezne komunikacije**

Ta naprava je bila testirana in izpolnjuje omejitve za digitalne naprave razreda B, v skladu s predpisi točke 15. pravilnika komisije za zvezne komunikacije (FCC). Te omejitve so določene za zagotovitev sprejemljive zaščite pred škodljivimi motnjami v stanovanjskih namestitvah. Ta oprema povzroča, uporablja in oddaja radijsko frekvenco in če ni pravilno nameščena in uporabljena v skladu z navodili, lahko povzroči škodljive motnje na radijskih sprejemnikih. Kljub temu ni garancije, da na določenih namestitvah ne bo prišlo do motenj. Če ta oprema povzroča škodljive motnje na radijskih ali televizijskih sprejemnikih, kar se da preveriti z vklopom in izklopom sprejemnikov, lahko uporabnik motenje popravi z enim ali več od navedenih ukrepov:

- • Obrnite ali prestavite sprejemno anteno.
- • Povečajte razdaljo med aparati in sprejemnikom.
- • Priklopite aparat na vtičnico, ki ni ista na katero je priklopljen sprejemnik.
- • Za pomoč se obrnite na izkušenega radijskega /TV tehnika.

Spremembe ali predelave, ki jih stranka, ki je odgovorna za skladnost, izrecno ne odobri, lahko uporabniku izničijo dovoljenje za uporabo te opreme.

Ta naprava izpolnjuje pravila FCC, točka. 15. Delovanje je podrejeno dvema pogojema: (1) Ta naprava ne povzroča škodljivih motenj (2) Ta naprava mora sprejeti vsako sprejeto motnjo, vključno z motnjo, ki lahko povzroči neželeno delovanje.

Antene za ta oddajnik ne namestite skupaj ali v povezavi z drugimi antenami ali oddajniki

Ta naprava je se lahko uporablja le v notranjih prostorih in lahko deluje v frekvenčnem območju 5,15–5,25 GHz.

Naprava je skladna s standardi RSS, izvzetimi iz licence Industry Canada (IC). Za odobritev morata biti izpolnjena dva pogoja: (1) ta naprava ne povzroča motenj in (2) ta naprava mora sprejemati vsakršne motnje, vključno s takšnimi, ki bi lahko povzročile neželeno delovanje.

## <span id="page-25-0"></span>**Opozorilo za izpostavljenost radijskim frekvencam**

To opremo morate namestiti in uporabljati v skladu s priloženimi pravili, antene, ki jih uporablja ta oddajnik, pa morajo biti nameščene tako, da je med njimi in vsemi osebami vsaj 20 cm prostora in se ne sme nahajati v bližini ali uporabljati skupaj s katero koli drugo anteno ali oddajnikom. Končnim uporabnikom in osebam, ki opremo nameščajo, morajo biti na voljo namestitvena navodila,pogoji uporabe oddajnika pa morajo ustrezati predpisom za izpostavljenost radijskim frekvencam.

Ta naprava je se lahko uporablja le v notranjih prostorih in lahko deluje v frekvenčnem območju 5,15–5,25 GHz.

Ta naprava je podrejena naprava, ne zaznava radarskih valov in ne ad-hoc delovanja v pasu DFS.